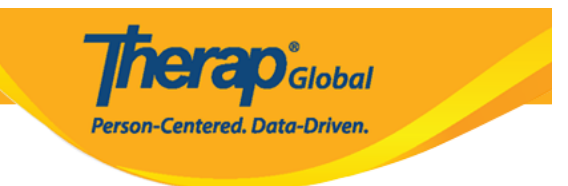

# **Provider Preference**

Users with **Provider Setup** Administrative Role can configure the below settings,

- **[Session Timeout Minutes](#page--1-0)**
- **[Provider Logo](#page--1-0)**
- **[Calendar Preference](#page--1-0)**
- **[T-Log Preferences](#page--1-0)**
- **[PDF Preferences](#page--1-0)**
- **[GER Preferences](#page--1-0)**
- **[User Profile Preferences](#page--1-0)**

To access the Provider Preference page, click on the **Preferences** link next to the **Provider** option on the Admin tab.

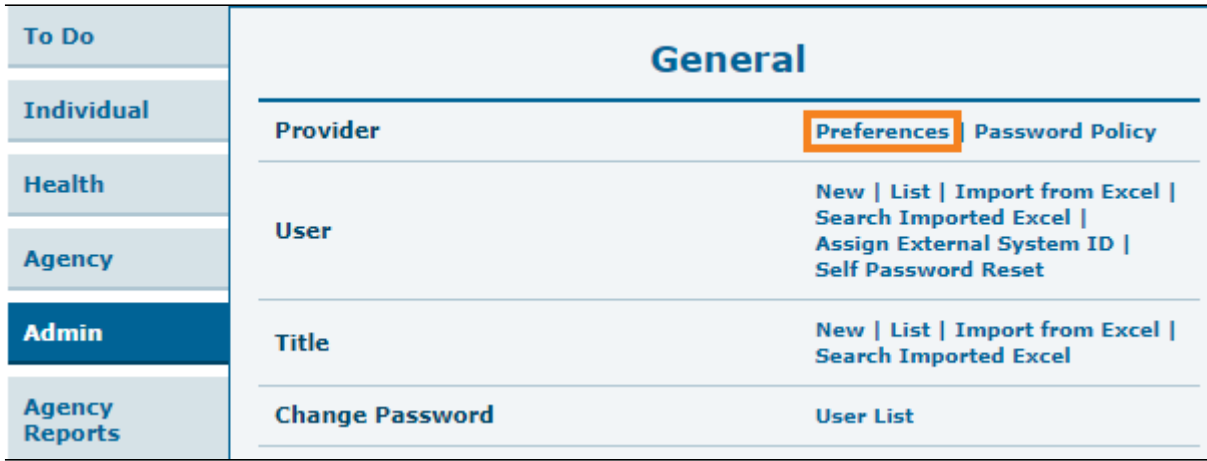

#### **Set Session Timeout**

Users will be able to select the minutes from the Session Timeout (Minutes) drop-down field under the 'Session Timeout (Minutes)' section. This session timeout value can range from

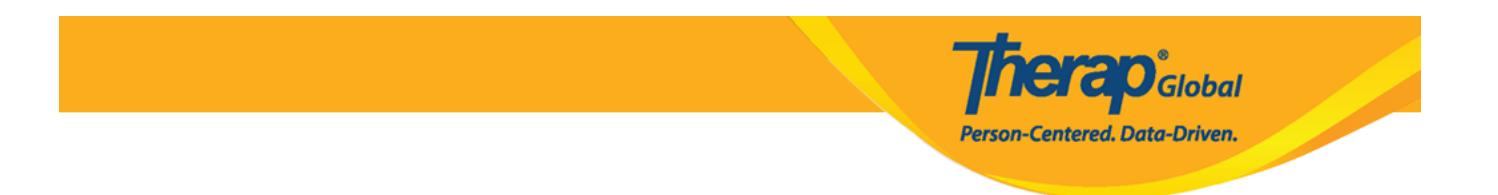

15 minutes to 60 minutes, and will be applied to the users' accounts across the organization.

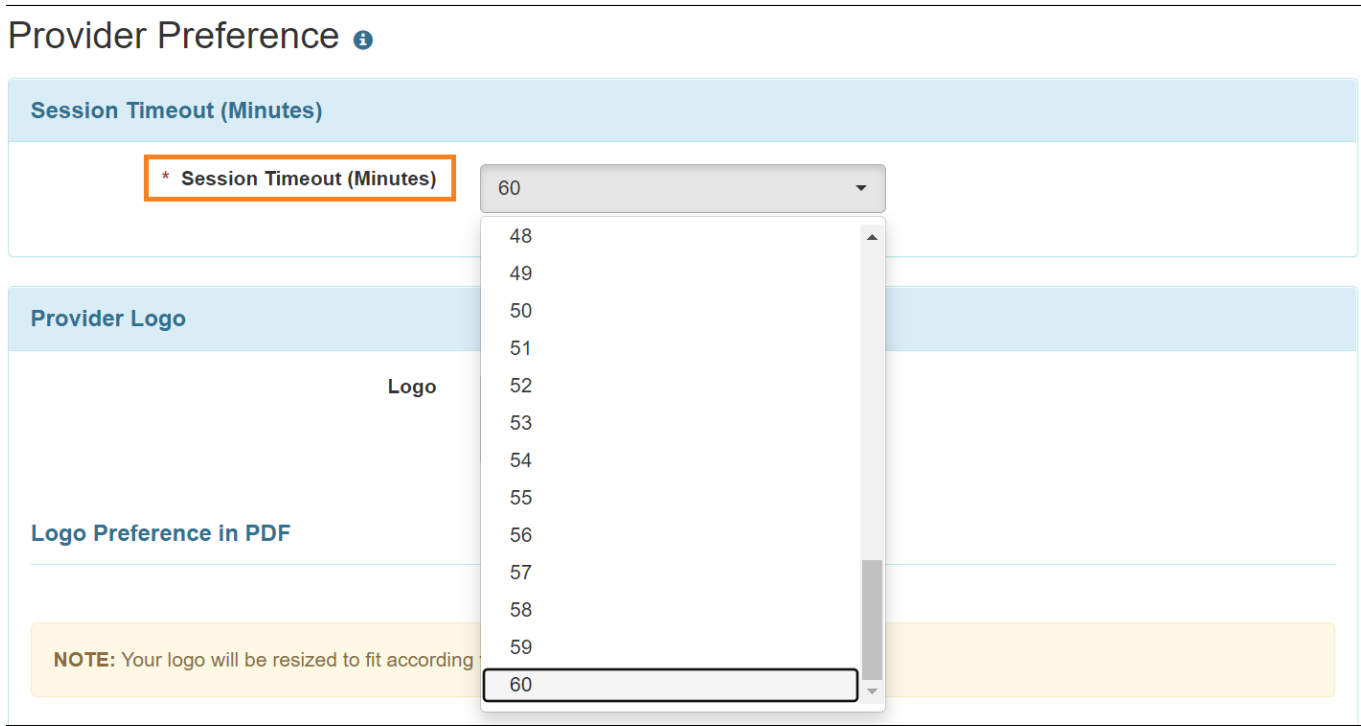

*The session timeout for the Therap iOS mobile application is 10 minutes, and for the Android mobile application is 30 minutes. The mobile application's session timeout duration cannot be changed, and is unaffected by the session timeout set by the agency for the web application.*

# **Provider Logo**

1. Click on the **Add Image** link under the **Provider Logo** section to select the logo.

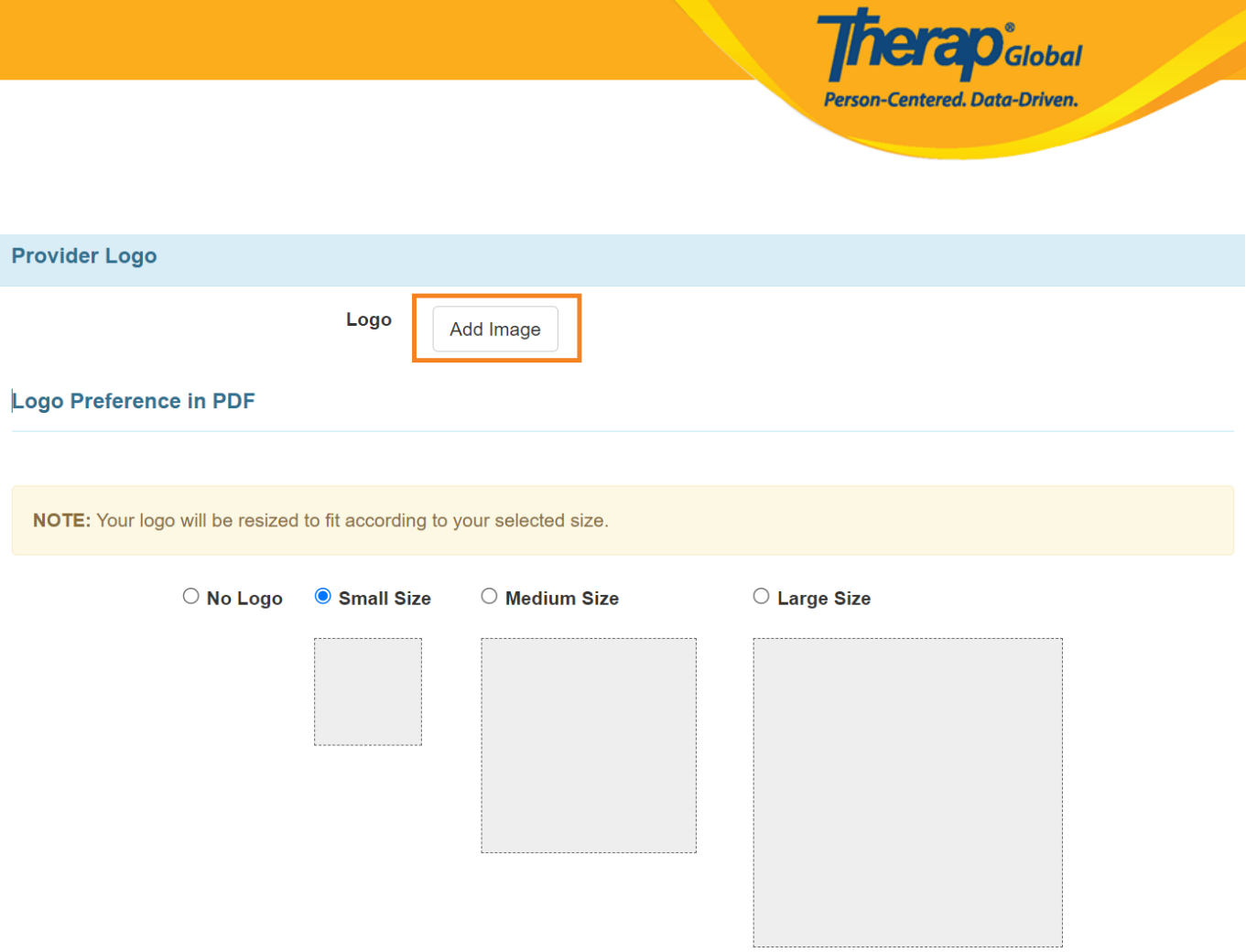

*Maximum file size limit is 3 MB.* 

2. Under the '**Logo Preference in PDF**' section, choose the size of the logo that you want to be displayed. The sizes are **Small Size**, **Medium Size**, and **Large Size**, whose dimensions are 80×80 pixels, 160×160 pixels, 230×230 pixels, respectively. You can also select the **No Logo** option.

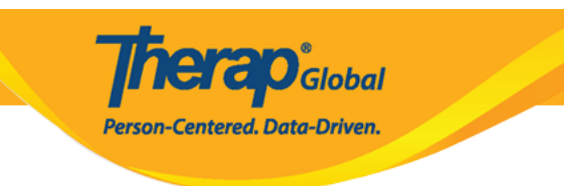

#### Logo Preference in PDF

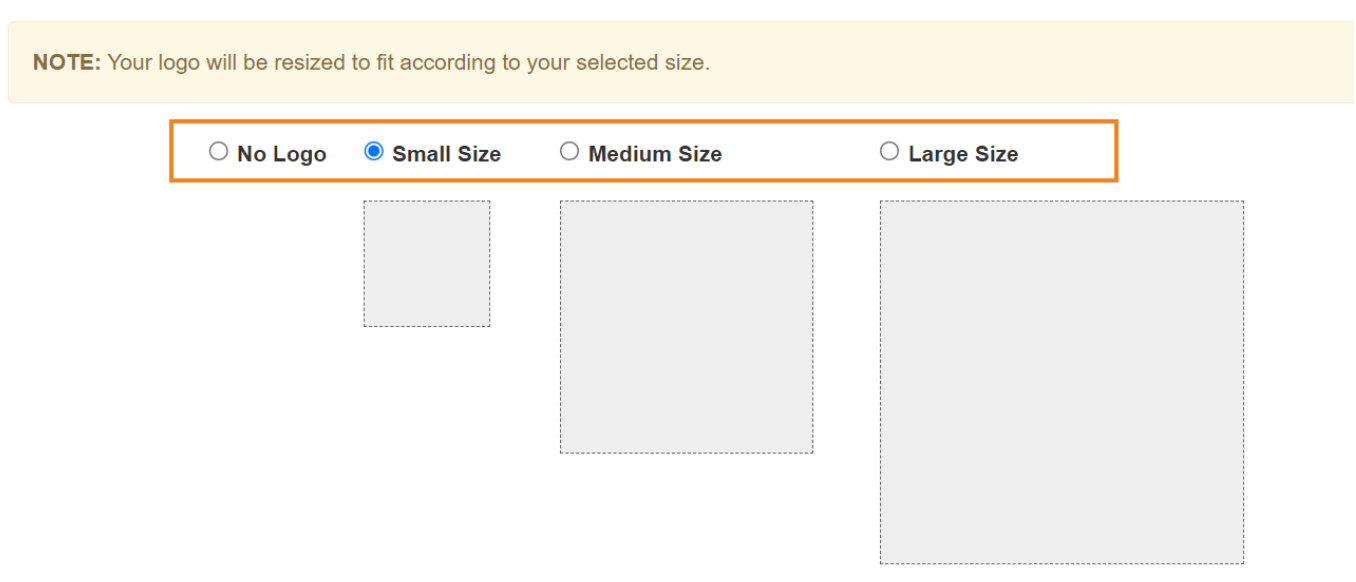

# **Calendar Preference**

In the **Calendar Preference** section on the 'Provider Preference' page, you may select any day of the week from the Starting Day of Week drop down field.

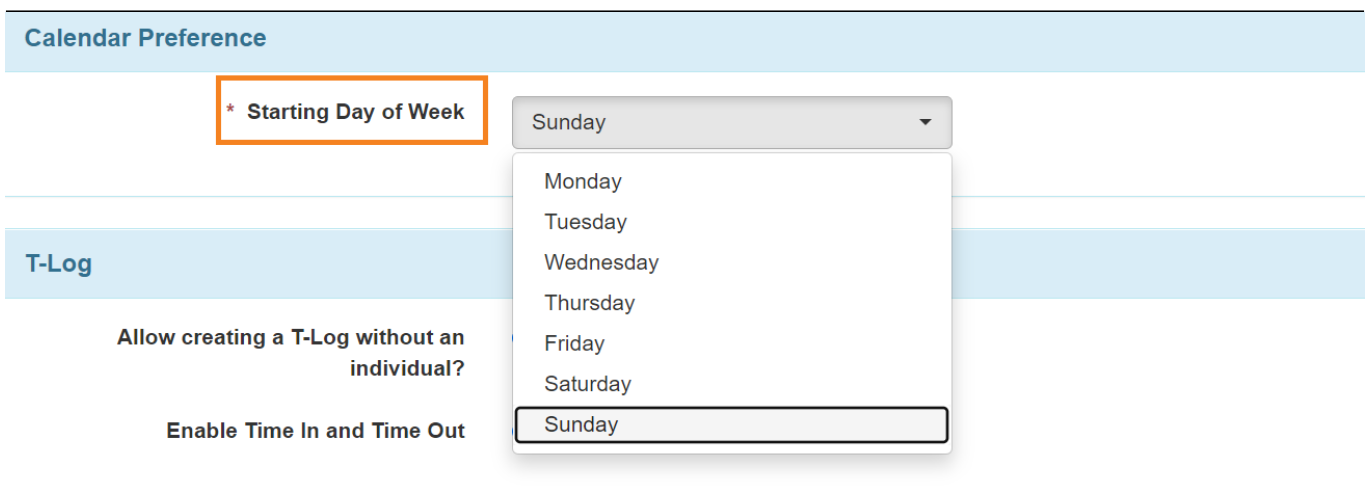

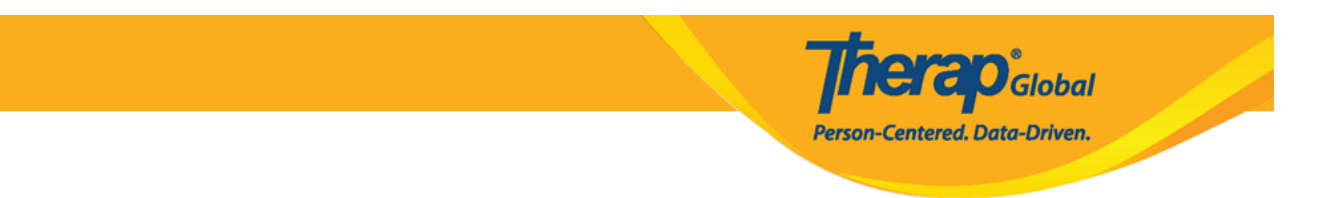

## **Set T-Log Preference**

Users are able to set T-Log preferences such as allowing to create T-Logs without Individuals and enabling the Time-in Time-out option for T-Logs.

In the T-Log section on the **Provider Preference** page, select the **Yes** option for the Allow creating a T-Log without an Individual? field if you want to allow creating T-Logs without individuals. You may also enable the Time-in Time-out option for T-Logs by selecting the **Yes** option for the Enable Time-In and Time-out field.

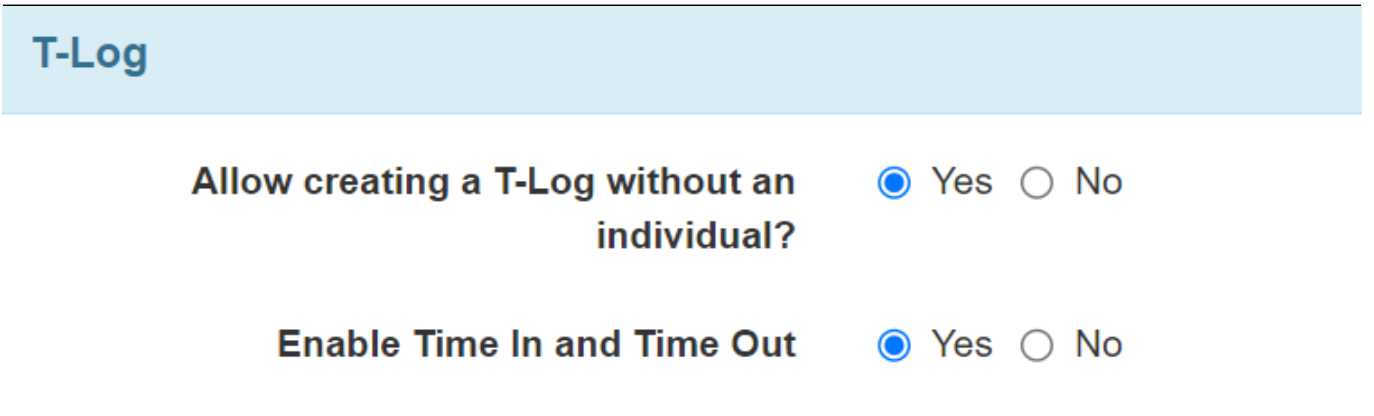

#### **PDF Preference**

In the **PDF Preference** section, you may check the option(s) which you want to be displayed in generated PDFs.

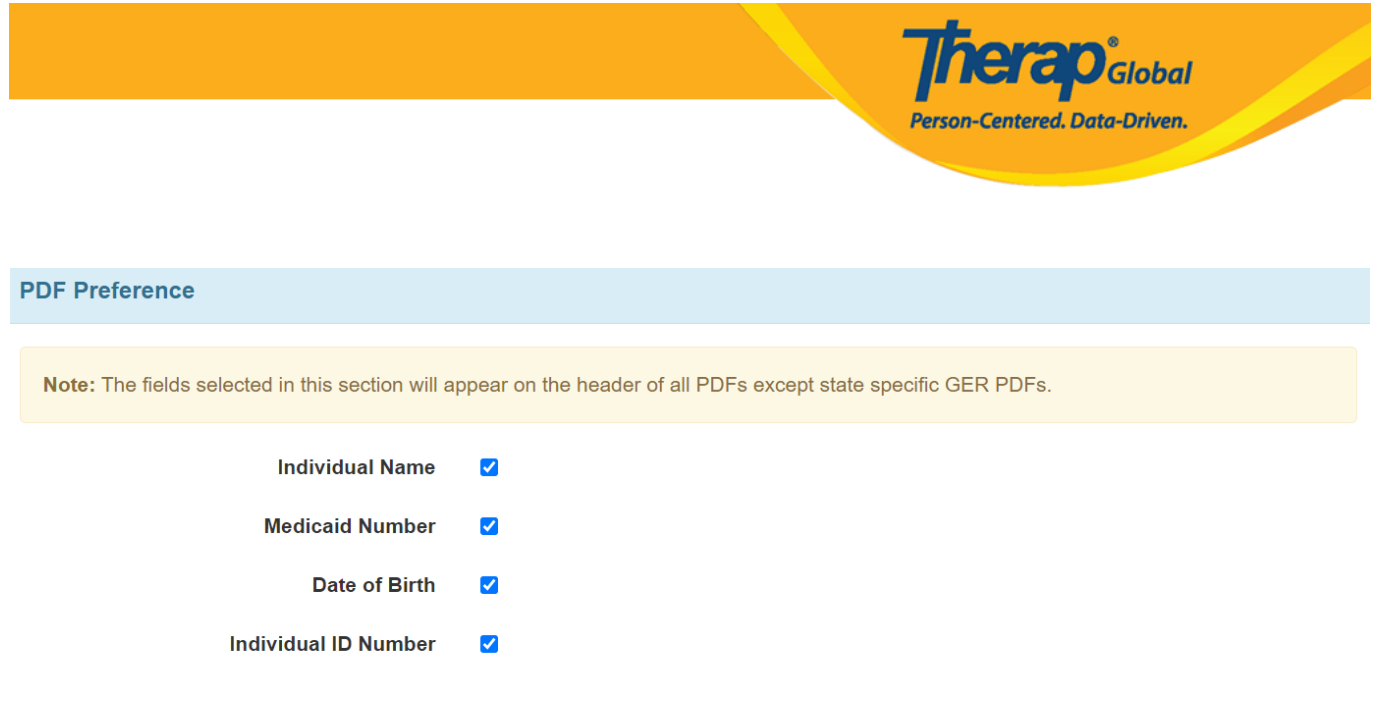

#### **Set GER Preferences**

In the **GER Preferences** section, you have the option to make the Witness section on the GERs visible or hidden. You may select the **Yes** or **No** radio button for the **Hide Witness** Section field as appropriate based on your needs.

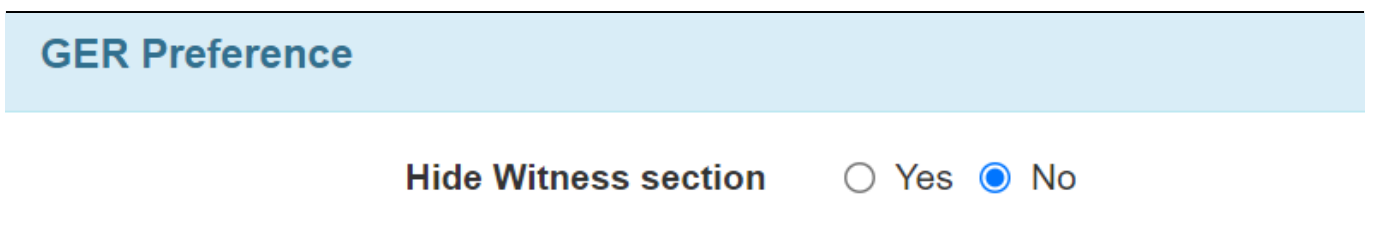

For GER Notifications, you will be able to select the entities to whom the Notifications should be sent for Medium, High, and Abuse/Neglect/Exploitation GERs. You can select/deselect multiple entities by clicking on the option and pressing down on the 'Ctrl' key on the keyboard, simultaneously.

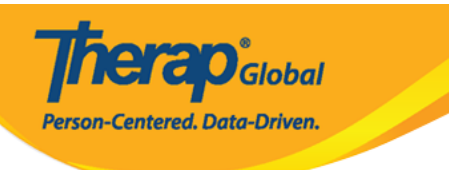

#### Notify in case of

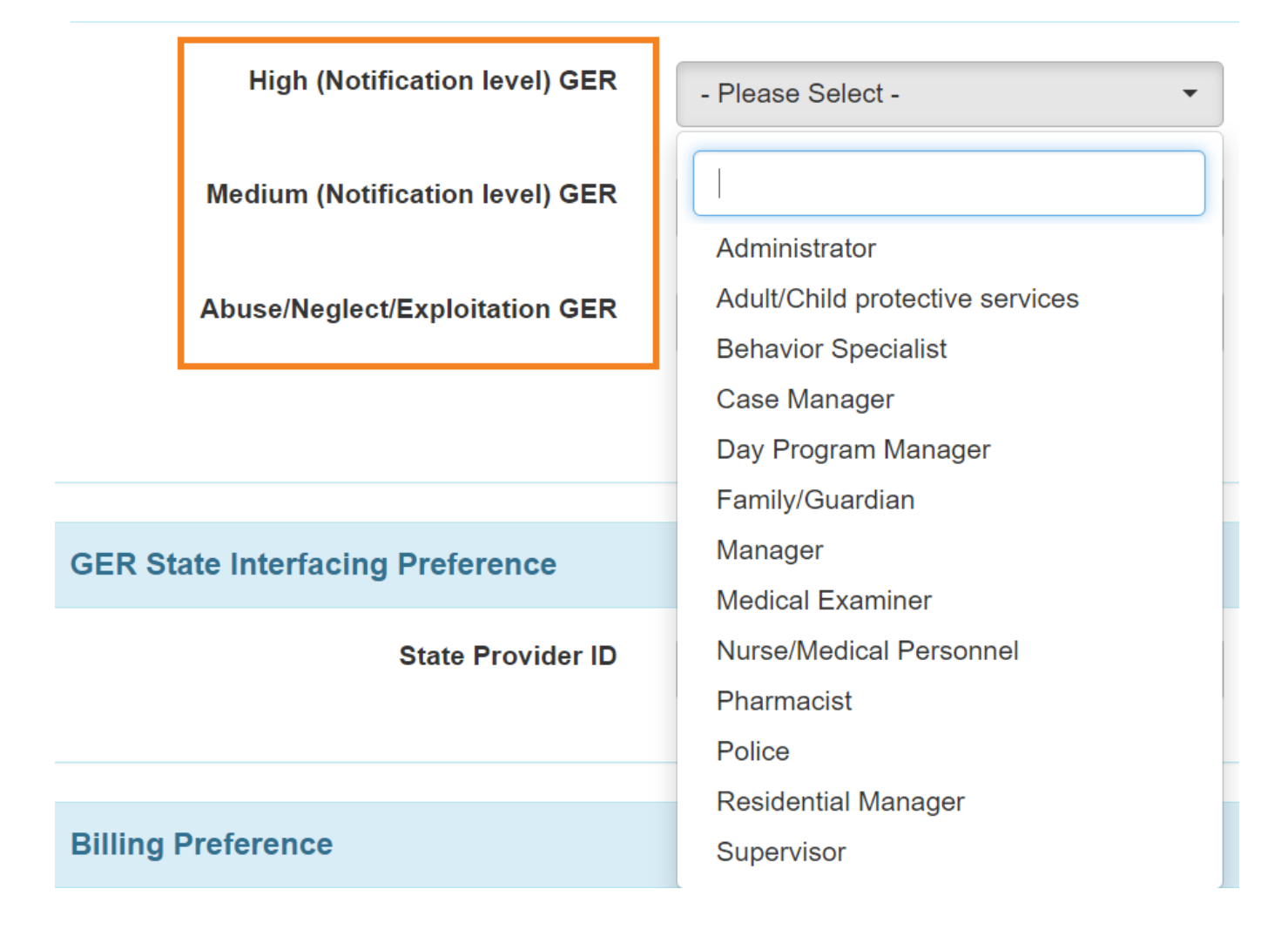

#### **Set User Profile Preference**

On the **User Profile Settings** section, the following checkbox will be available:

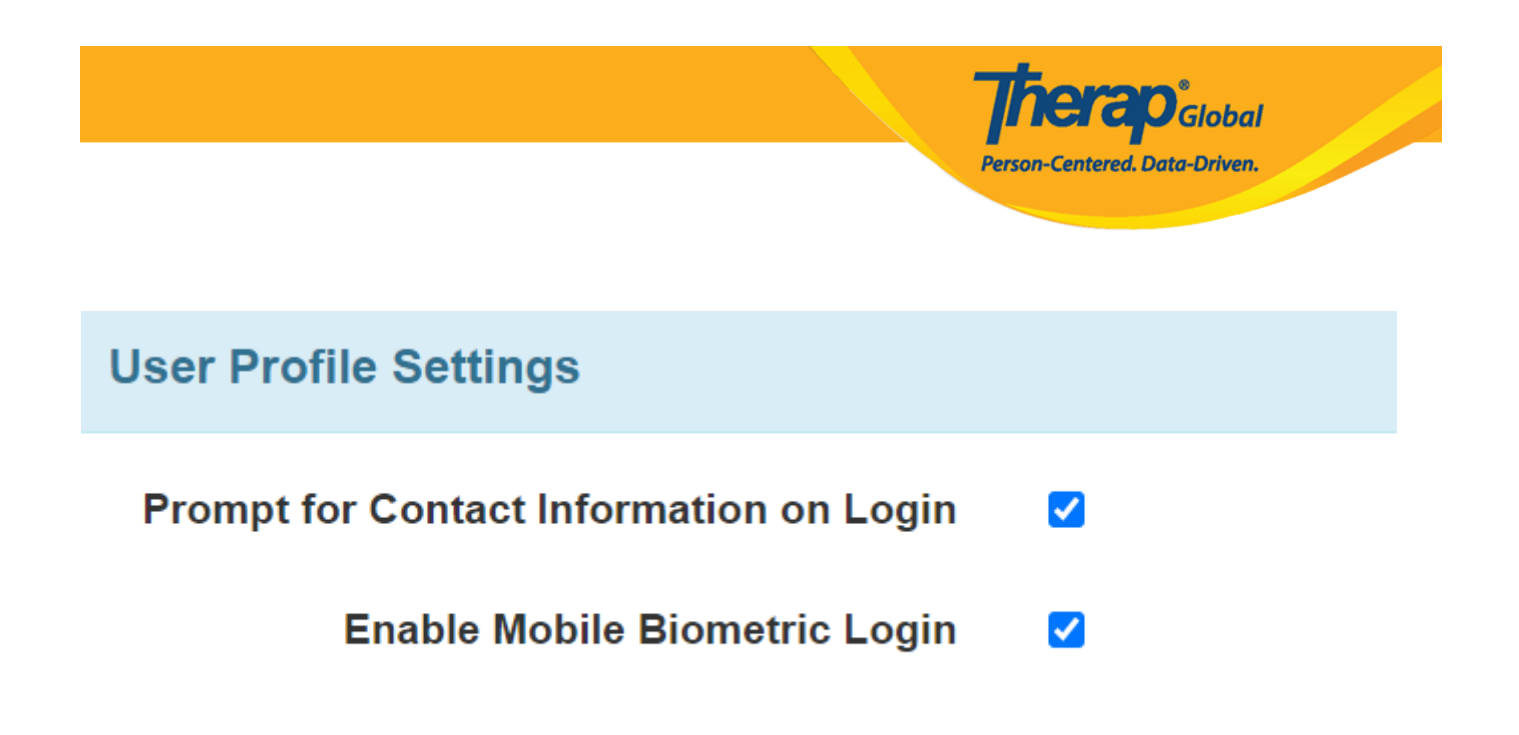

**Prompt for Contact Information on Login:** When the Prompt for Contact Information on Login checkbox is enabled, users will be taken to their 'Personal Details' page upon login to enter their Contact Information if it has not been entered already. Users may enter their Address, either one of the Phone Numbers*,* E-mail Address, and then click on the **Update** button to proceed. Clicking on the **Cancel** button will direct users to their Dashboard. However, they will be prompted to their 'Personal Details' page on next login until the necessary information is entered.

Super Admin users with incomplete Contact Information will always receive this prompt even if the **Prompt for Contact Information on Login** checkbox is not enabled for the provider.

After completing the needed configurations, click on the **Save** button at the bottom of the Provider Preference page.

Cancel